## **Manuál**

## **pro instalaci driverů virtuálního com portu USB pro LPC procesory řady LPC13xx**

Je určen pro zařízení SE2212X, SE244X, SEL-003, B214. Instalace je pro WINXP,VISTA,WIN7,WIN8 v 32 i 64 bit verzích.

## **Prvotní úkony:**

Stáhněte si z program "lpc driver installer.exe" ze stránek výrobce nebo pověřených prodejců. Spusťte program. Tento Vám nabídne možnost umístění složky, do které rozbalí potřebné drivery pro instalaci. Nainstalujte proto do složky, kterou pak snadno najdete.

• Propojte zařízení USB kabelem s počítačem

• Připojte na zařízení napájení. Pokud je vše v pořádku, ozve se zařízení zpravidla zvukovým znamením. Jinak vypíše hlášení - "USB zařízení nebylo rozpoznáno".

• Pokud počítač nerozpozná USB zařízení, zkontrolujte kabel USB, případně vyzkoušejte jiný port USB v počítači. Jestliže nic z toho nepomůže, konzultujte s výrobcem.

Objeví-li se nabídka "instalovat zařízení automaticky ?", nikdy nepotvrzujte kladně, ale zrušte nabídku. Při automatické instalaci se nainstaluje zařízení, které s tímto nemá nic společného a zbytečně se tak může zkomplikovat instalace ovladače.

## **Instalace:**

• klikněte na nabídku start a po rozbalení nabídky

klikněte na "ovládací panely".

• Ve win8 najeďte myší do kteréhokoliv pravého rohu obrazovky.

Rozbalí se boční menu, ve kterém klikněte na ozubené kolečko a poté na ovládací programy. Dále je instalace všech uvedených variant windows stejná.

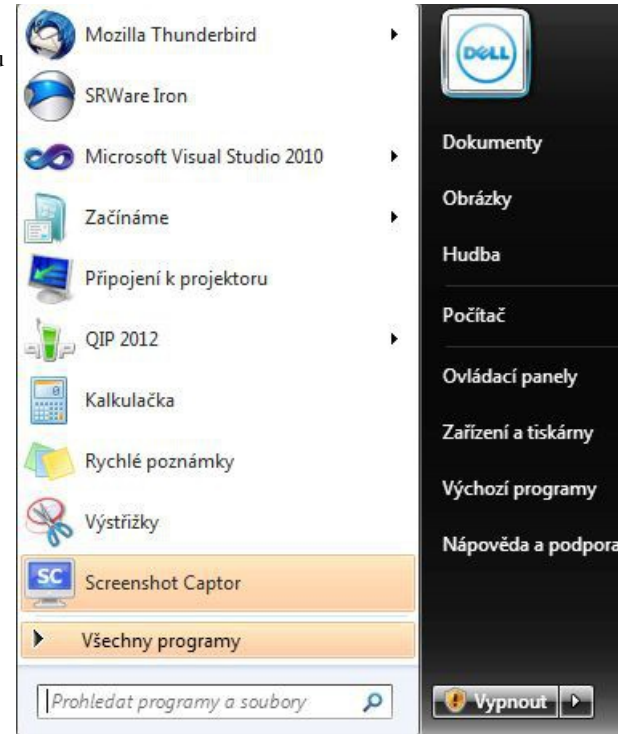

Zobrazí se nabídka ovládacích panelů. V nabídce systém

zabezpečení" najděte "správce zařízení" nebo v nabídce "Zobrazit podle" vyberte zobrazit velké nebo malé ikony.

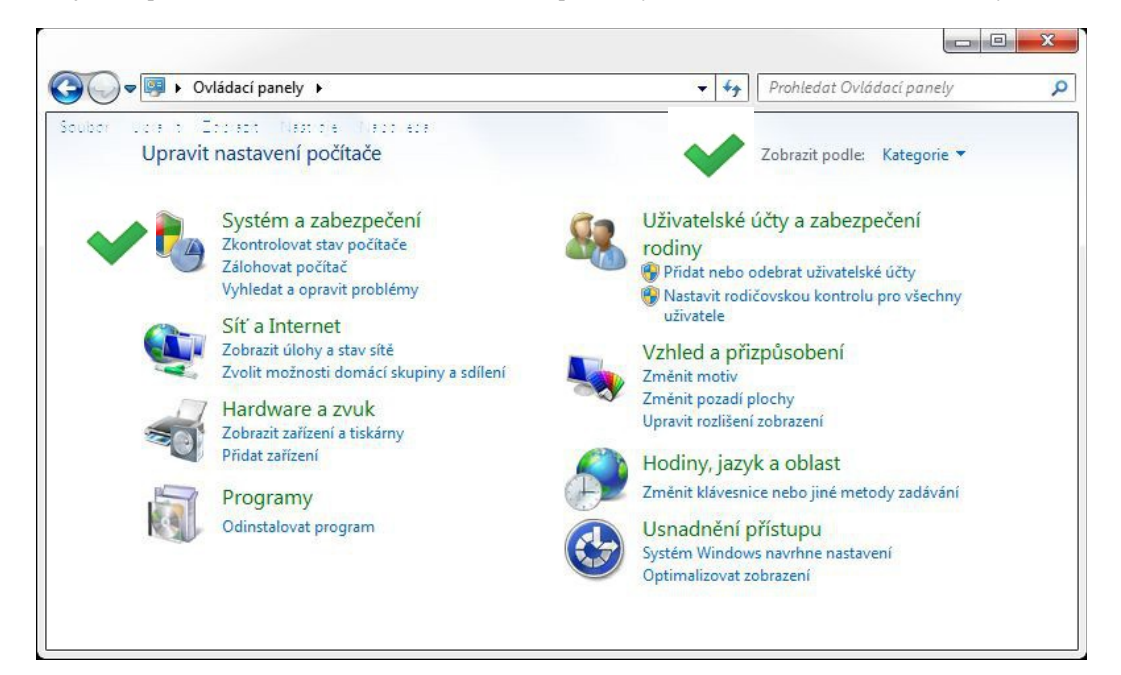

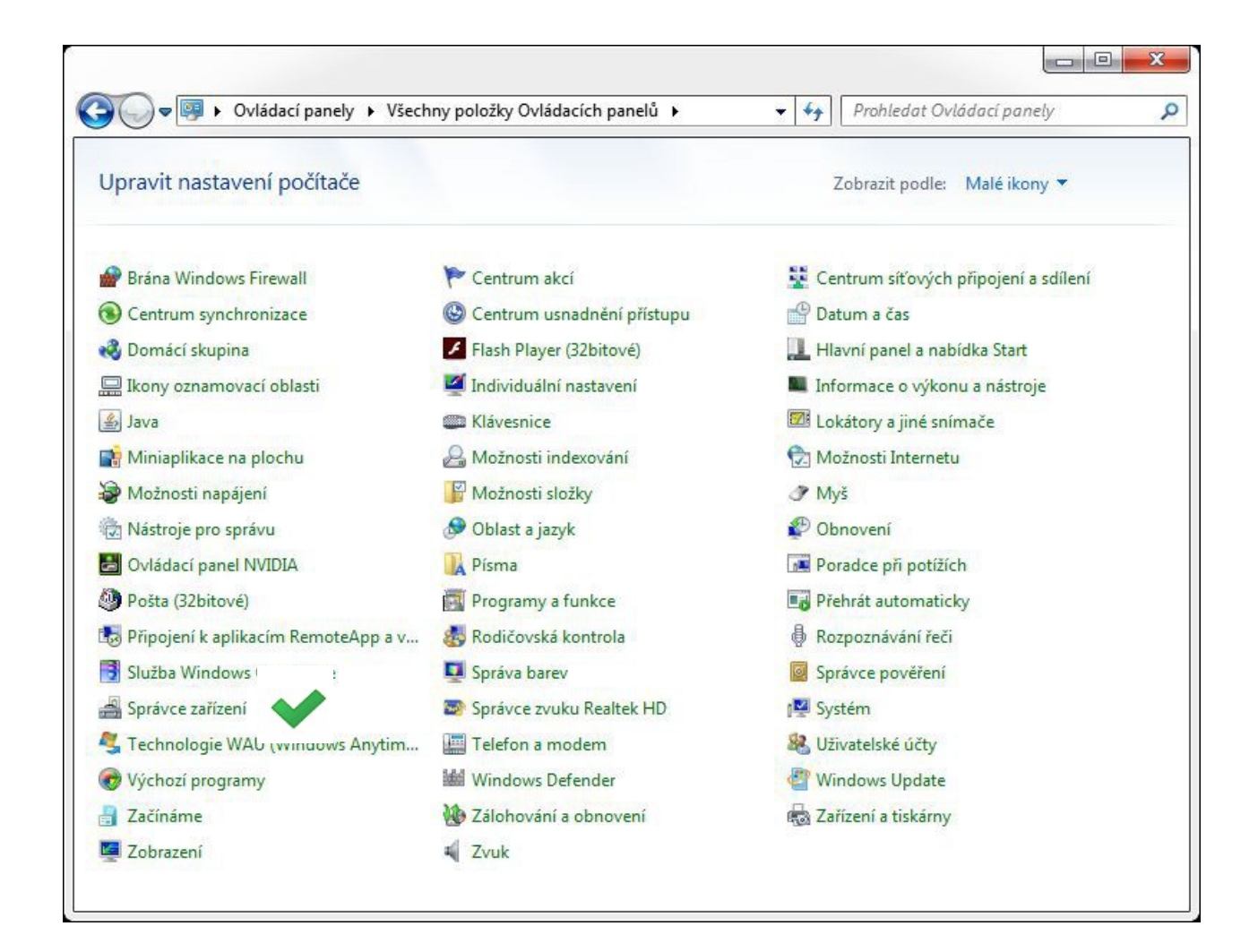

Najděte "Správce zařízení" a klikněte na něj. Ve správci zařízení se společně se žlutým vykřičníkem zobrazí rozpoznané, ale nenainstalované zařízení "NXP LPC13xx VCOM".

Pokud jste omylem provedli automatickou instalaci, pak se zařízení ve správci zobrazí pod jiným názvem. Pokud si nejste jisti, zda se jedná o instalované zařízení, odpojte USB kabel. Položka spojená se zařízením ze seznamu zmizí a po opětném připojení kabelu se opět ve správci zobrazí.

Klikněte pravým tlačítkem myši na nápis "NXP LPC13xx VCOM". Rozbalí se nabídka a vyberte z ní možnost "aktualizovat ovladač".

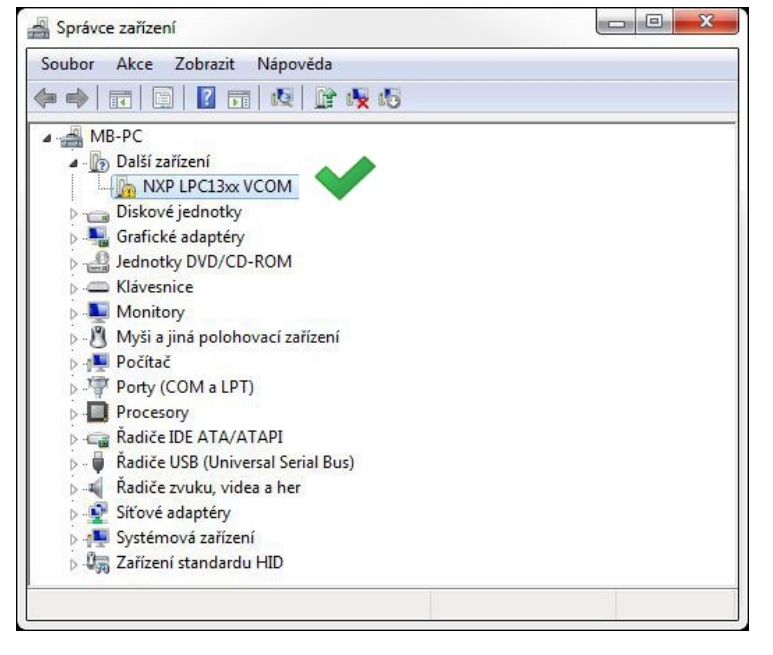

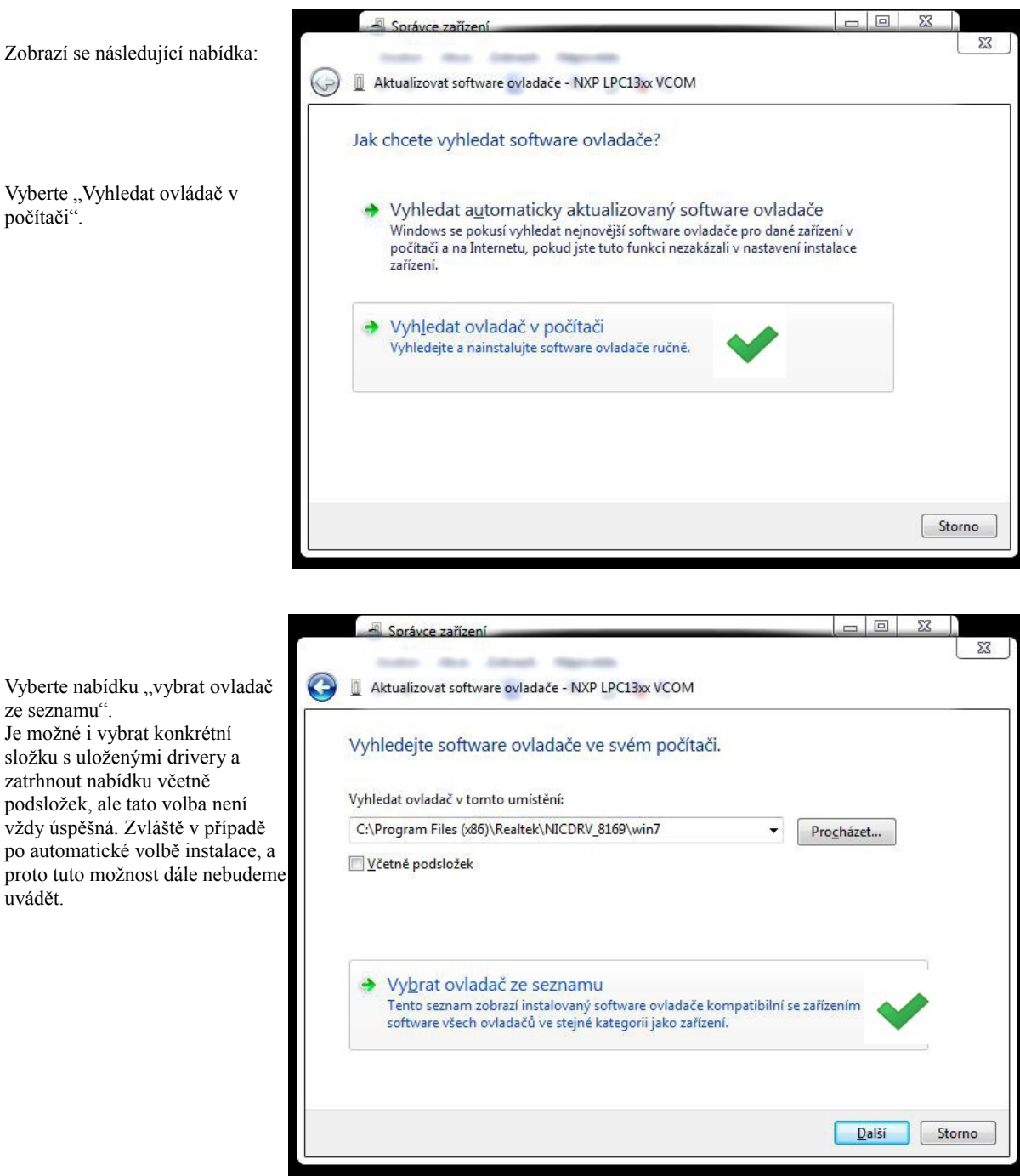

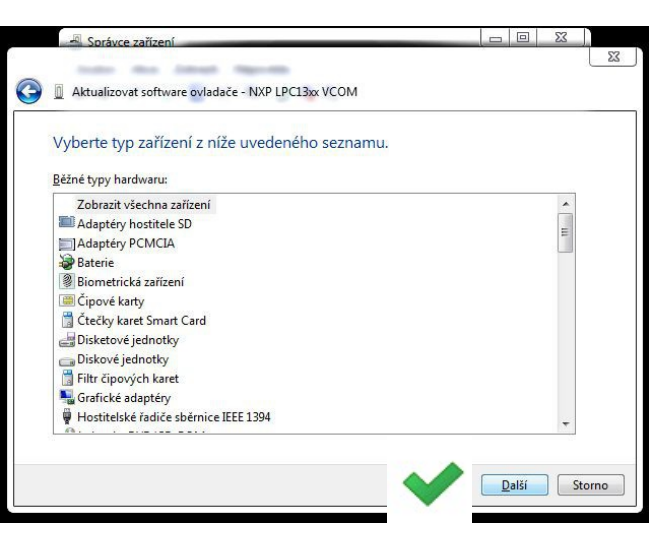

Ignorujte nabídky v seznamu a rovnou klikněte na další.

www.selax.cz **4** instalace driverů

Klikněte na tlačítko "Z disku".

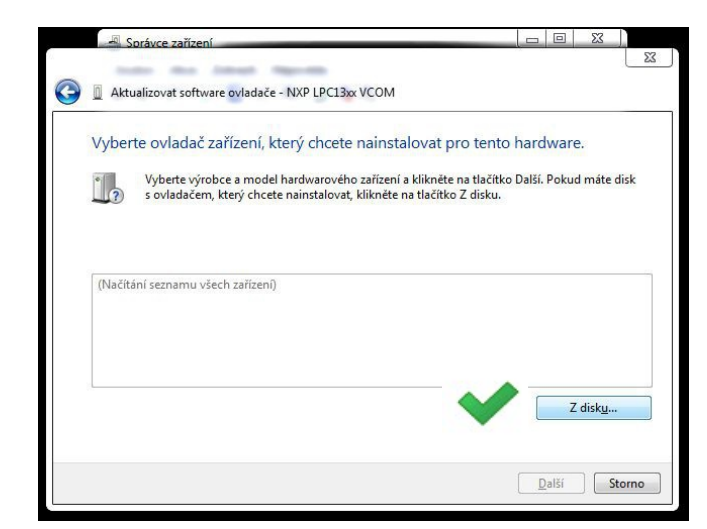

Ve standardním dialogovém okně pro výběr souboru najděte složku s instalací driverů, vytvořenou programem "lpc\_driver\_installer.exe".

Přejděte do složky" "lpc-linkII-vcom".

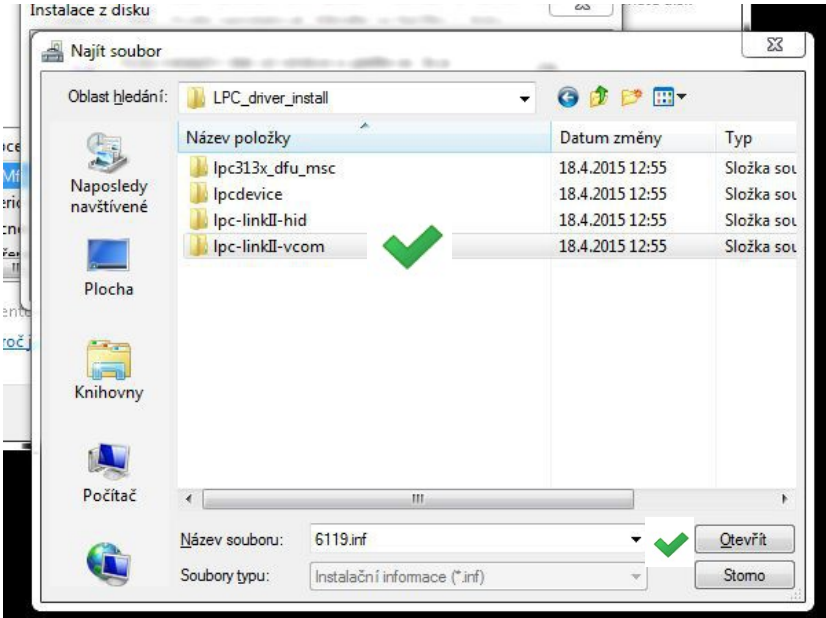

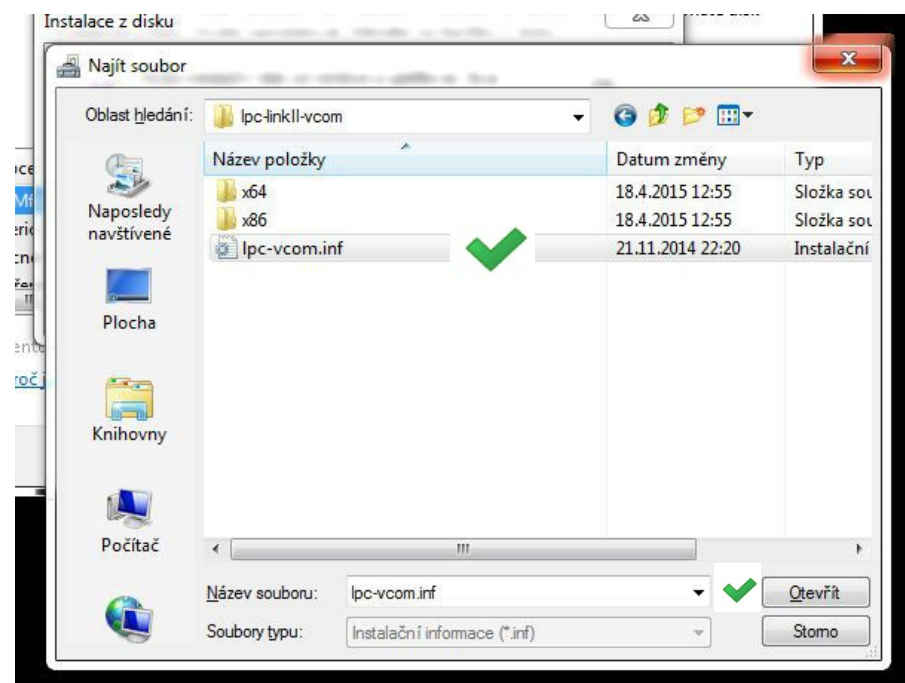

Vybraná složka obsahuje soubor "lpc-vcom.inf", který je potřebný pro instalaci.

Nesnažte se přejít dále do složky x64 nebo x86 pro výběr bitové verze windows. Další instalace by byla neúspěšná, inf soubor automaticky bitovou verzi (32/64) rozpozná. **Contradictor** Contradictor Contradictor Contradictor Contradictor Contradictor Contradictor Contradictor Contradictor Contradictor Contradictor Contradictor Contradictor Contradictor Contradictor Contradictor Contradictor

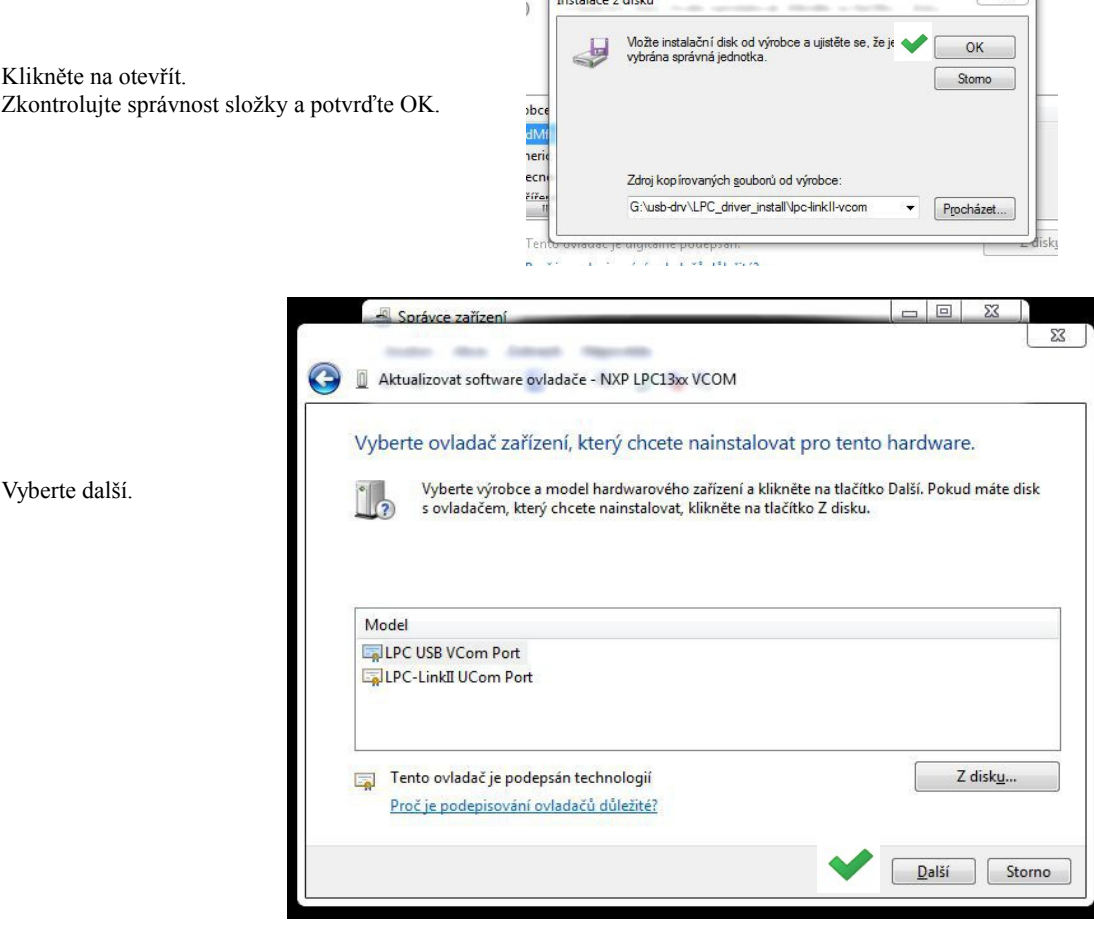

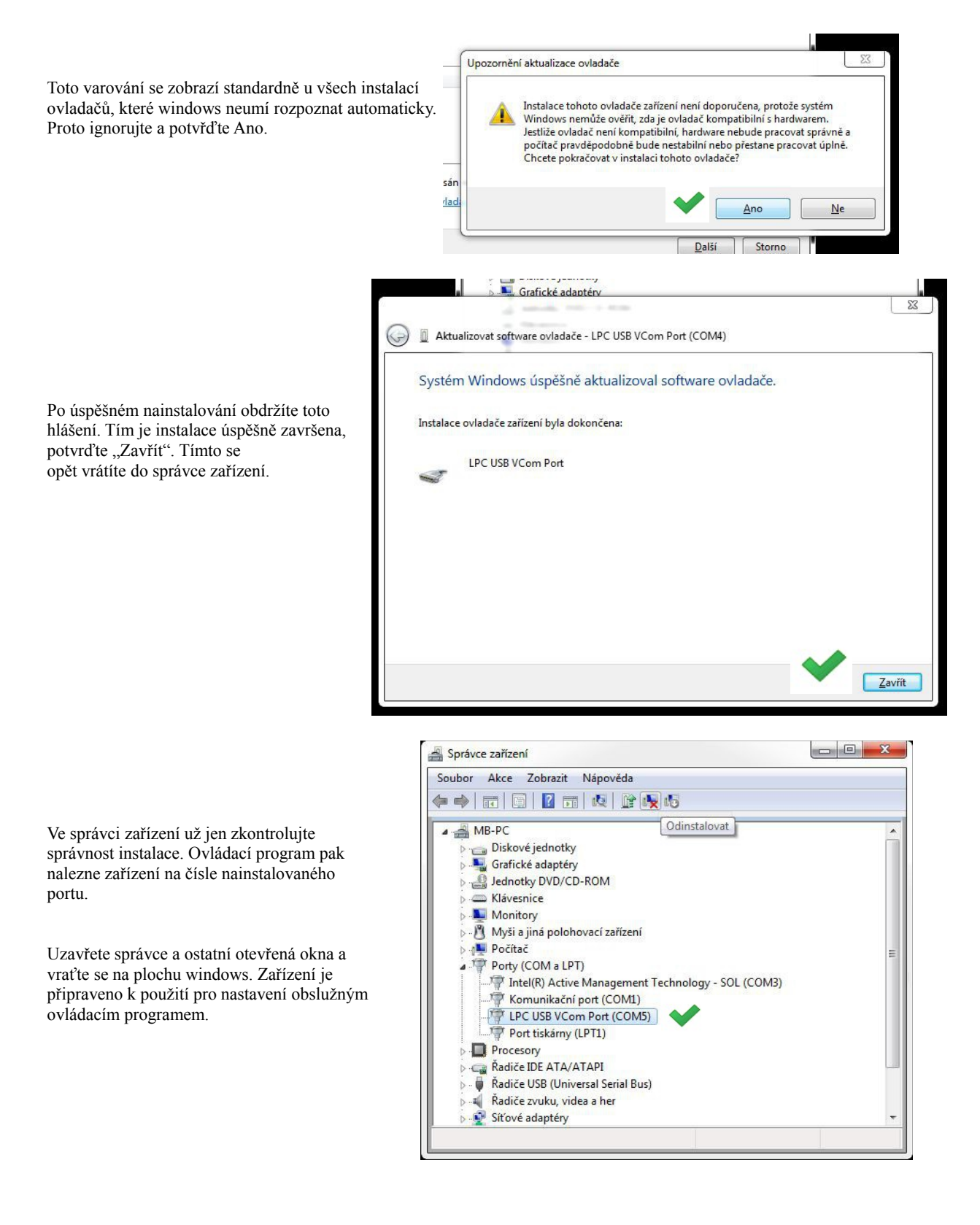

Pokud není možné nainstalovat ovladače dle tohoto návodu, kontaktujte výrobce zařízení.